# **Getting Started with Pay4SchoolStuff**

# **Signing In**

#### *Returning Families*

Families returning to [Pay4SchoolStuff.com](http://www.Pay4SchoolStuff.com) for the first time since last year must update their account.

- 1. Sign in to [www.Pay4SchoolStuff.com.](http://www.pay4schoolstuff.com/)
- 2. On the **Welcome** screen:
	- a. Click **Edit** to update **Grade** and **Homeroom Teacher** for your returning student(s).
	- b. **Student to Your Account** section. Complete all fields (Student ID is optional) and click **Submit**.

#### *New Families*

Before using [Pay4SchoolStuff.com](http://www.Pay4SchoolStuff.com) the first time, you must create an account.

- 1. Go to [www.Pay4SchoolStuff.com.](http://www.pay4schoolstuff.com/)
- 2. Complete the Parent Signup fields and click **SIGNUP**. You'll receive an email to activate your account.

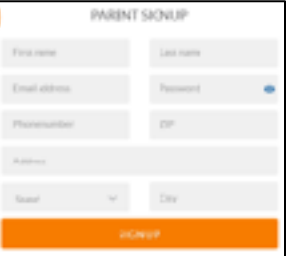

**Don't forget to update grade & HR teacher**

3. Once activated and logged in, complete all fields on the **Add a** 

> **New Student to Your Account** screen (Student ID is optional). Click **Submit**. Repeat this step to add additional students to your account.

## **Shopping**

1. Log in to [www.Pay4SchoolStuff.com](http://www.pay4schoolstuff.com/) using your User ID and Password.

On the **Welcome** screen, click **Select** for your student. **Shop for each of your children separately.** 

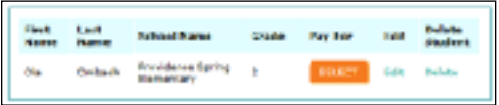

2. On the **Item Selection** screen, click **Select** next to a category you want to shop (e.g., *Pay*  *fees & make other purchases*). Clicking **Preview Items Available for Purchase** will show a quick-list of items for sale in each category.

3. Click the **Select box** for each item you want to buy. Complete the **Form** that may pop up and enter **Quantity**.

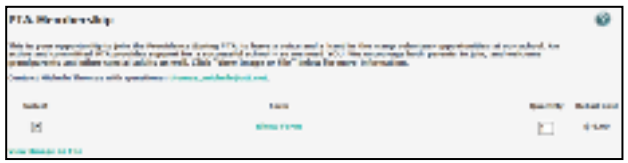

You also may need to fill in your own price for an item (e.g., Annual Fund Contributions) or select an item with "zero-cost" (e.g., Volunteer Interest).

- 4. When you've selected all of your items to purchase, click **Add to Cart**.
- 5. Click **Continue Shopping** to shop for additional items or for your other students. Be sure you don't miss items available for sale in each category (Athletic Boosters, Annual Fund, Spirit Wear and PE Uniforms).
- 6. When you're done shopping, click **Proceed to Cart** to review your order and click **Pay Now.**

**Visa, MasterCard, Discover, and American Express credit and debit cards are accepted. For security purposes, Pay4SchoolStuff does not automatically store credit or debit card information.** 

You'll receive email receipts from the system and have 24/7 access to online reporting. If you do not receive an email receipt, check your spam folder and add info@pay4schoolstuff.com to your safe sender list.

### **Getting Help**

- For additional "Getting Started" help, see Pay4SchoolStuff's Parent Quick Start Instructions: [https://www.pay4schoolstuff.com/informational/](https://www.pay4schoolstuff.com/informational/ParentAdultQuickStartInstructions0816.pdf) [ParentAdultQuickStartInstructions0816.pdf.](https://www.pay4schoolstuff.com/informational/ParentAdultQuickStartInstructions0816.pdf)
- Send general questions about Pay4SchoolStuff to Laura Taylor at laura.taylor@healthplansofnc.com.
- Pay4SchoolStuff does not list, track, deliver, or provide refunds for items available on the site.